# **Zapli RoMAN**

 $\pmb{\times}$ 

## **Rozhranie Administrátora**

[Táto časť sa venuje iba funkciám určených pre Administrátora.](https://wiki.apli.sk/lib/exe/detail.php?id=sk%3Aadministrator&media=wiki:admin-menu.png) Ostatné funkcie nájdete tu: **[Zamestnanec](https://wiki.apli.sk/doku.php?id=sk:zamestnanec)** , **[Zákazník](https://wiki.apli.sk/doku.php?id=sk:zakaznik)**

Definýcia odpočtov má štruktúru Lokalita⇔Objekt⇔Odberné miesto tomu zodpovedá aj menu aplikácie:

#### **Editovanie tabuliek**

Tabuľky sa editujú dvojklikom na riadok, ktorý chcete editovať. Následne sa spustí integrovaný editor priamo v tabuľke. Editovanie ukončíte stlačiním tlačidla Save.

 $\pmb{\times}$ 

 $\pmb{\times}$ 

 $\pmb{\times}$ 

Androidklienti a užívatelia sa editujú cez tlačidlo

#### **Vytvorenie nového záznamu**

Na vytvorenie nového záznamu slúži tlačidlo

Po stlačení sa vytvorý nový prázdny záznam na prvom riadku v tabuľke.

 Pre prehladnejšie zadávanie vo veľkom množstve záznamov, môžete najprv nastaviť filre tabuľky. Ak sú filtre nastavemé, vytvorý sa záznam, ktorý má už polia z filtrov vyplnené.

Samotný záznam sa uloží do databázy až po jeho editovaní a uložení cez Save.

### **Vymazanie záznamu**

[Na vymazanie záznamu slúži tlačidlo](https://wiki.apli.sk/lib/exe/detail.php?id=sk%3Aadministrator&media=wiki:admin-error.png) **×** v riadku tabuľky.

 Systém sa prioritne snaží udržať integritu záznamov. Ak už napríklad Android klient vykonal odpočty, nie je možné ho vymazať, nedalo by sa určiť kto vykonal odpočet. V prípade, že nastane takáto situácia, zobrazí sa okno s popisom problému:

 $\pmb{\times}$ 

#### **Menu a obrazovka Prístroje**

#### $\pmb{\times}$

Prístoje slúžia na ľahšiu orientáciu v Odberných miestach, ale ich hlavná úloha je konfigurácia detekcie stavu počítadla cez fotoaparát Android klienta. Detektor funguje tak, že v prvej fáze hľadá zhluky bodov podľa farby. Preto je potrebné prístroju nakonfigurovať farbu pozadia počítadla. (čierna, biela, LCD) a počet miest počítadla pred a za desatinnou čiarkou. Na základe týcho informácií dokáže detektor odčítať stav počítadla.

### **Menu a obrazovka Odberné miesta**

 Tu sú dôležité polia AVG a Počet vzoriek. Do nich sa ukladá prierná hodnota odpočtov, z ktorej sa počíta odchýlka, pri ktorej Android klient upozorňuje na možný zlý odpočet.

 $\pmb{\times}$ 

 Ak chcete túto funkciu vypnúť a zadať hodnotu na pevno. Do poľa AVG zadajte požadovanú hodnotu a do poľa Počet vzoriek zadajte hodnotu -1

Ak chcete túto funkciu z resetovať, zadajte do oboch polí hodnotu nula.

### **Menu a obrazovka Android klienti**

#### $\pmb{\times}$

[Po inštalácii Android klienta je ho potrebné aktivovať cez tlačidlo](https://wiki.apli.sk/lib/exe/detail.php?id=sk%3Aadministrator&media=wiki:admin-android-edit.png)  $\mathbb{E}$ 

 $\pmb{\times}$ 

 Ak užívateľ odinštaluje Android klienta a znova ho nainštaluje. Je potrebná jeho reaktivácia. Užívateľovy je potrebné povedať text z poľa Prístupový kód. Po jeho zadaní sa Android klient reaktivuje.

### **Menu a obrazovka Lokality**

 Ak zmeníte/pridáte/vymažete lokalitu. Zmeny v menu Grafická prezentácia sa prejavia až po obnovení web stránky, tlačidlom vášho webového prehliadača.

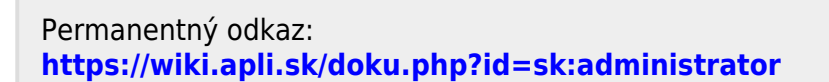

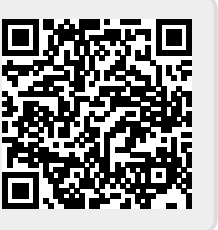